# **washMaster module Installation Guide**

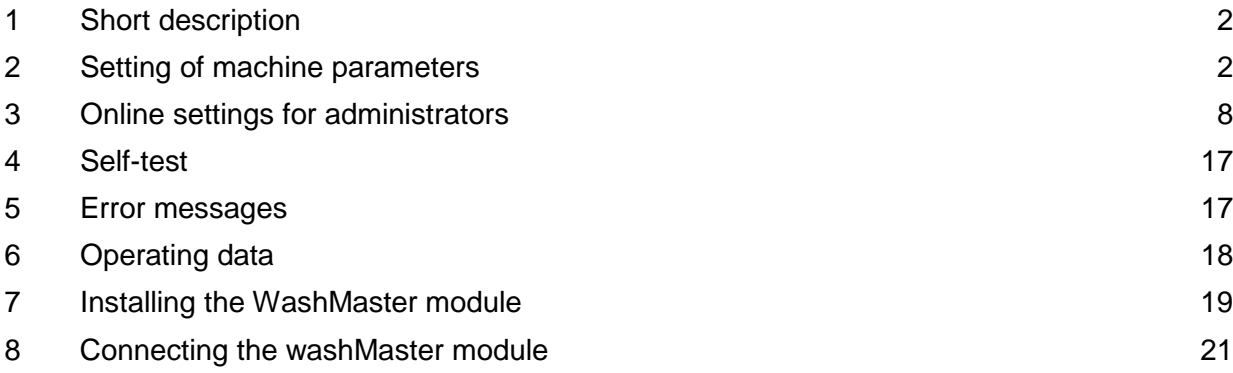

## <span id="page-1-0"></span>**1 Short description**

To wash with the washMaster module, you need a user card – as with the CRM. In addition each customer has an online account. The credit is no longer stored on the card, but online. The account is updated when the machine is online.

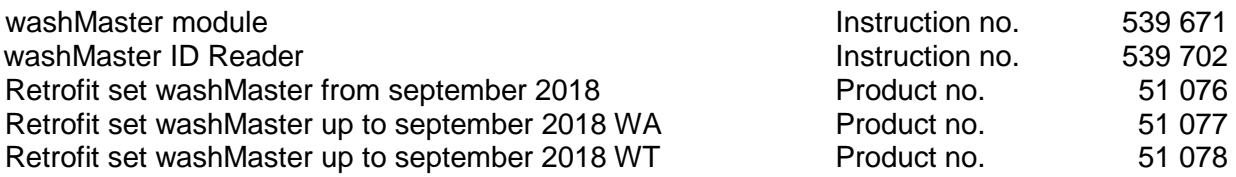

## <span id="page-1-1"></span>**2 Setting of machine parameters**

Activate the washMaster module in the "Machine parameters" menu. Further settings can then be made under **"Additional functions"**.

Access the "Settings" menu by a long press on the red highlighted bar (5 seconds).

Call the "Service functions" and "Additional functions" by long press (5 seconds) on the arrow button "Forward".

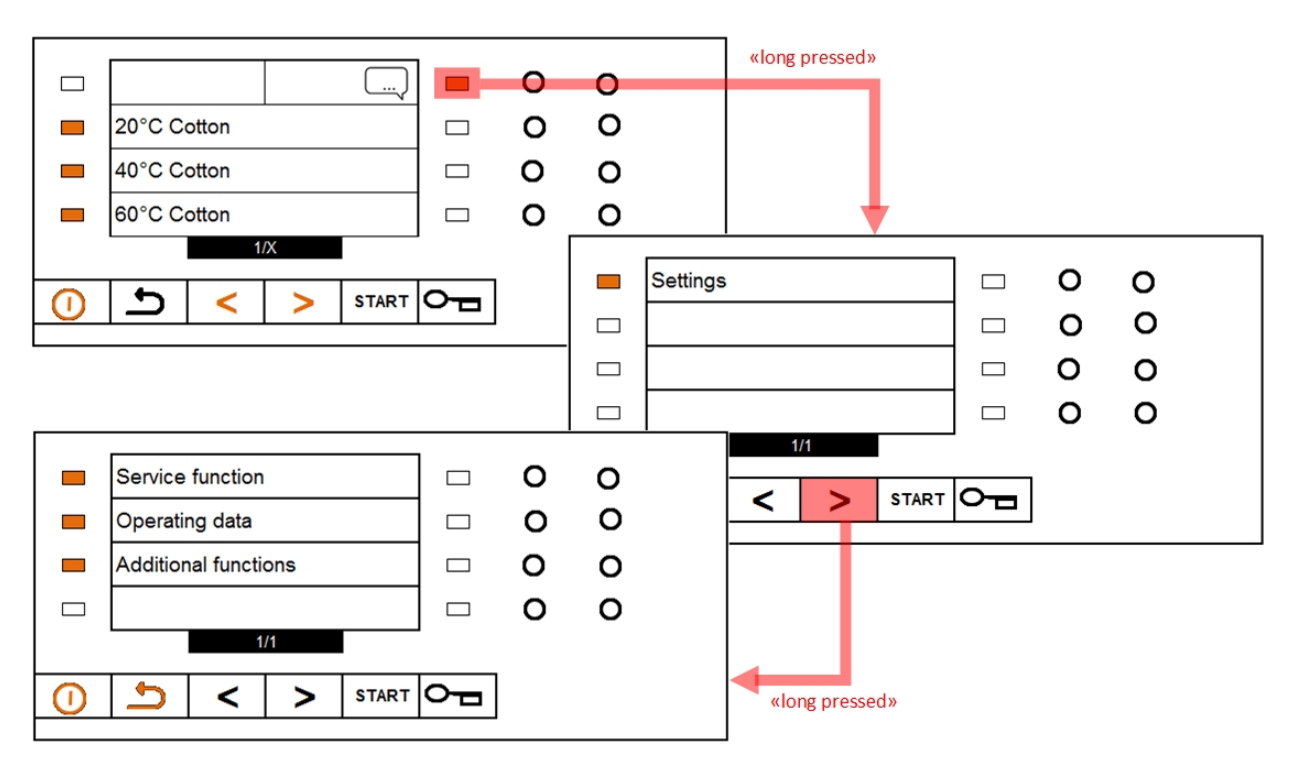

## **2.1 Machine parameters**

Set the parameter "Interface" to "Connectivity" and the parameter "Payment systems" to "Card". The exact procedure can be found in the service manual.

## **2.2 Additional functions**

To make specific settings after activating the Connectivity module, press the light bar next to **"Additional functions"**.

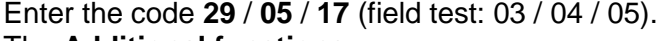

The **Additional functions** menu appears.

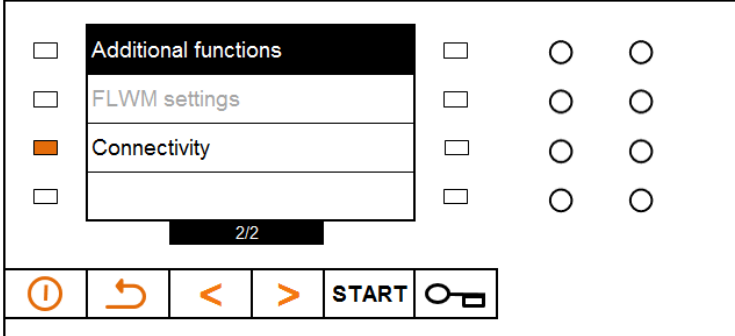

Select **"Connectivity"**.

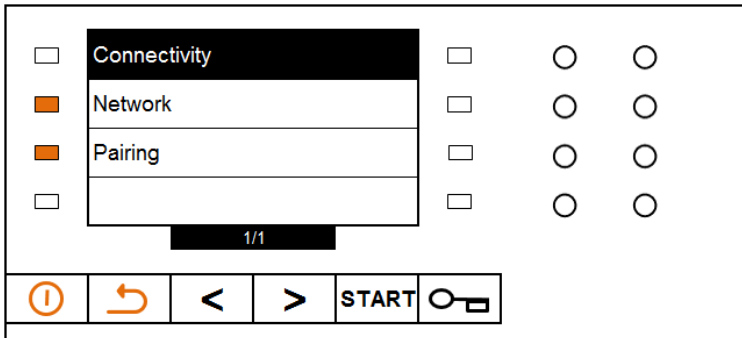

Network settings can be made and pairing functions can be performed here:

- Select the menu item **Network** to check the connection status and make various configurations.
- Select the menu item **Pairing** to configure the link between the machine and an account.

## **2.2.1 Network**

The following options can be selected in the network settings:

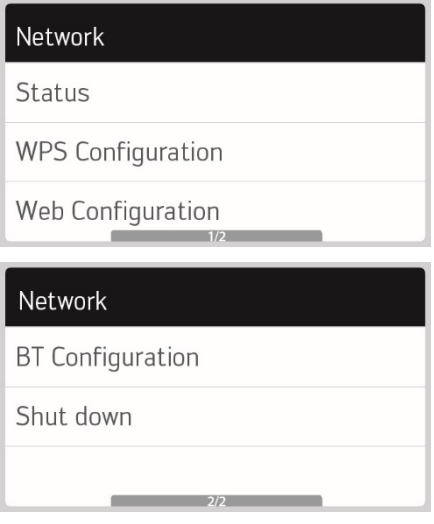

### **Status**

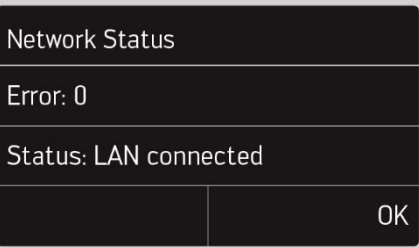

The status shows how the machine is connected to the network:

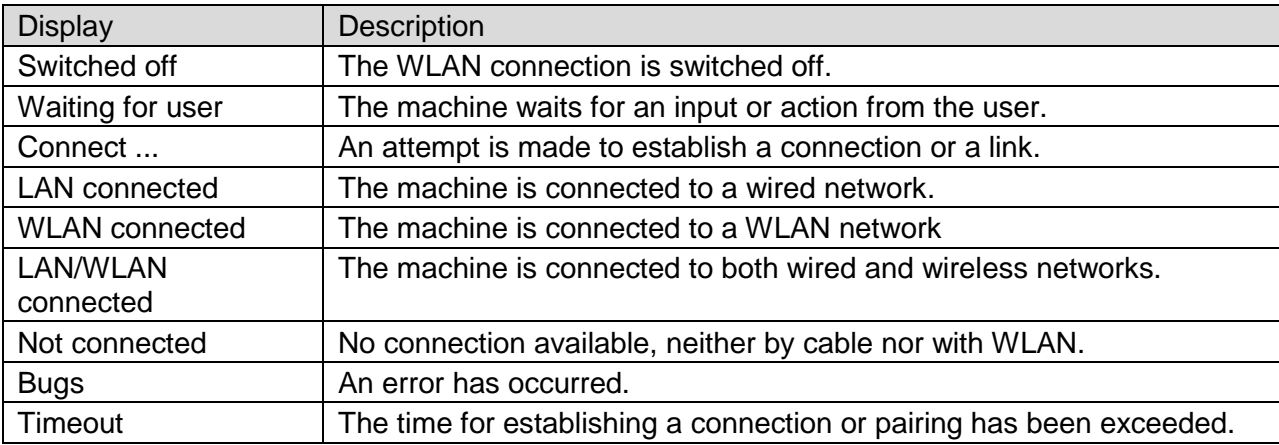

If an error occurs, an error code is displayed. The exact error description can be found in the table:

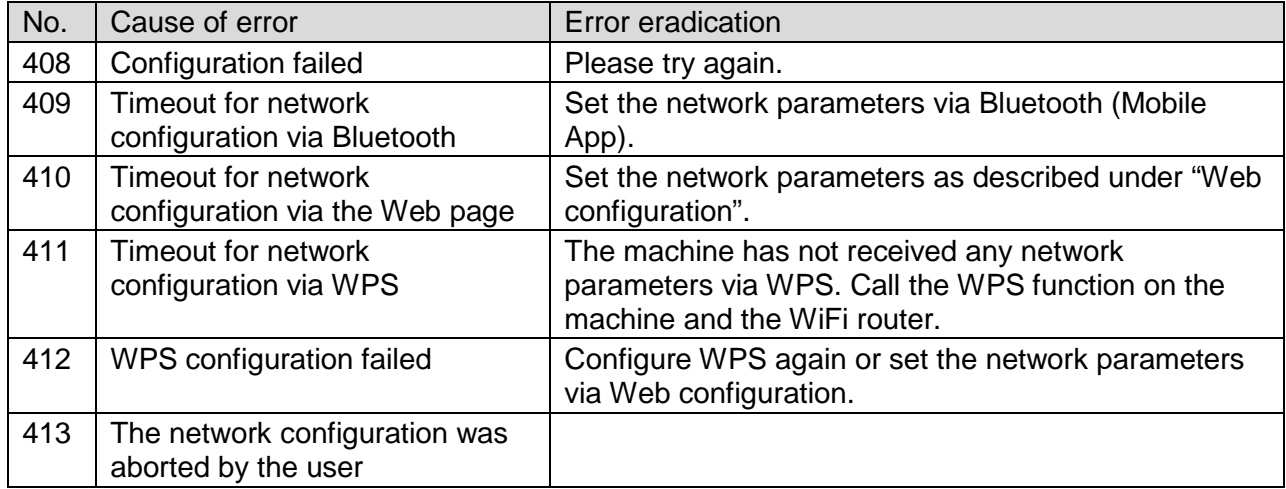

## **WPS Configuration**

This option is currently not available.

## **Web configuration**

To establish the connection to the web, proceed as follows:

- Select **Web Configuration**. The machine starts a hotspot. The SSID on the device is called "SMAG\_Config\_xxxxx". The 5-digit number is part of the MAC-Address.The associated WiFi password is shown on the display.
- Connect the tablet or smartphone to the hotspot and enter the password.
- In the browser, open page 192.168.4.1
- Enter the SSID and password of the WiFi router/Access Point in the input fields in the laundry facility.
- Confirm the entry with "Submit".

The status should then change to "Connected WLAN".

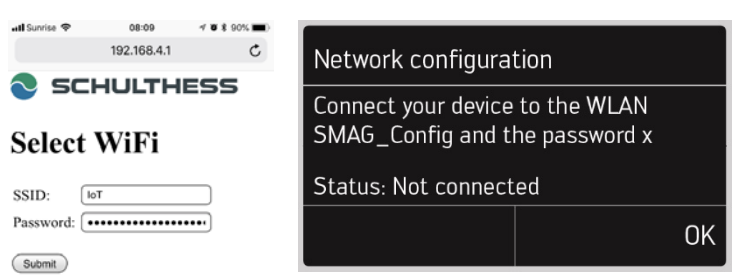

If an error occurs, an error code is displayed. The exact error description can be found in the table under "Status".

## **BT Configuration**

This option is not available.

#### **Shut down**

The WLAN connection is switched off.

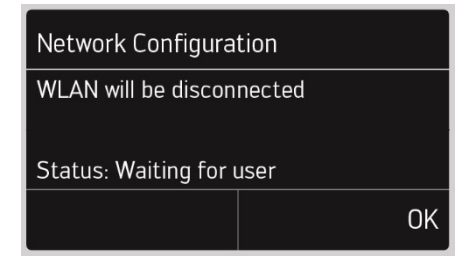

## **2.2.2 Pairing**

The following options can be selected in the pairing settings:

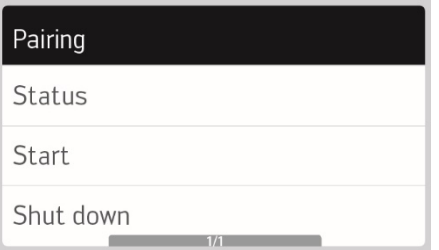

The status of the respective paring screens can assume the following states:

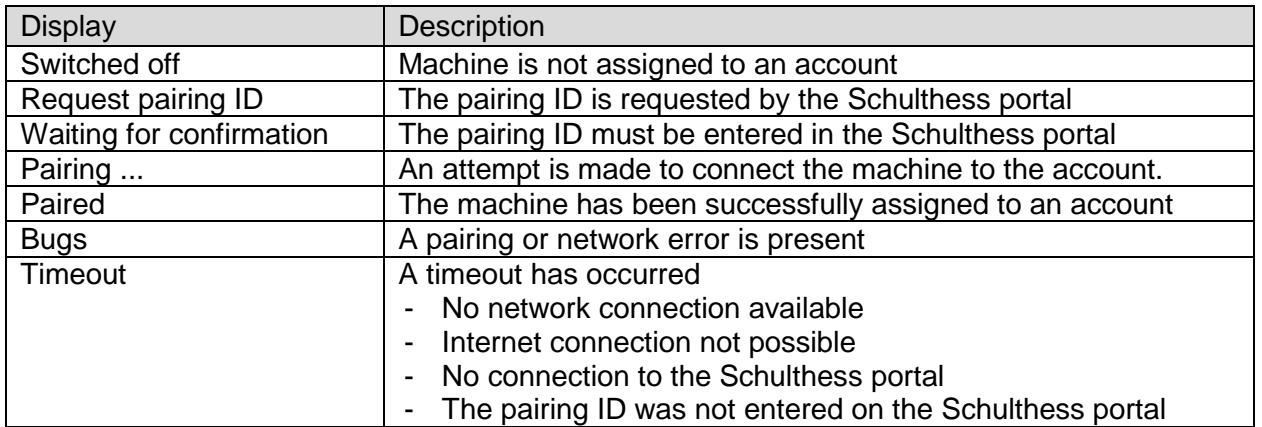

Prerequisites for pairing:

- Machine is connected to the local network
- The local network provides an Internet connection
- A property management has been created in the backend
- The laundry facility is configured
- Machine is not paired (an existing pairing can be disabled in the Schulthess portal or on the machine with "Pairing" -> "Switch off")

## **Status**

Current errors and the pairing status are displayed under "Status". A detailed description of the errors can be found in the table.

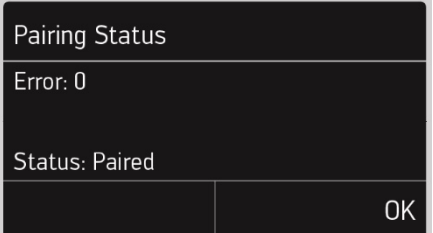

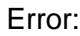

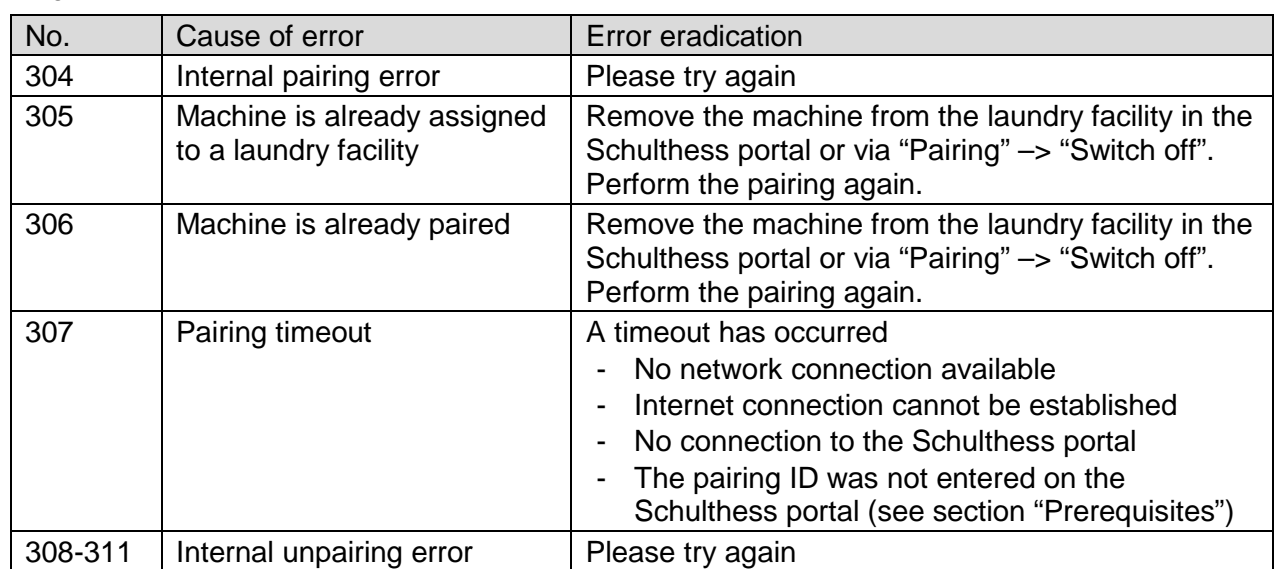

## **Start**

A pairing ID is shown on the display.

Pairing is described in detail in the section "Online settings".

The pairing ID can be entered in the Schulthess portal. The machine is then assigned to the account and to the selected laundry facility.

The pairing status should then be shown on the display with "Paired".

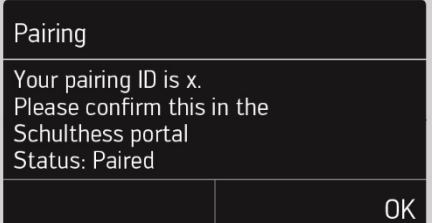

## **Shut down**

If a machine is removed from the laundry facility, e.g. if it needs to be replaced, it can be deleted from the Schulthess portal account.

The pairing status should then be shown on the display with "Shut down".

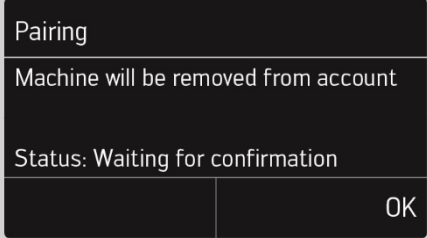

## <span id="page-7-0"></span>**3 Online settings for administrators**

## **3.1 Configure backend**

## **3.1.1 Create / change price list**

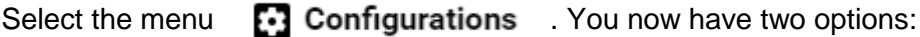

• Either select the function "New price list":

You can manage your configurations:

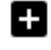

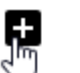

**New Price list** 

• Or click on the "Edit" symbol of an existing price list:

**Price lists** 

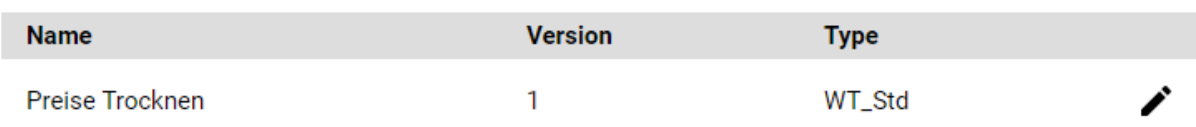

Enter a new name for the price list or change the existing name. Select the type of price list: "Washing machine (standard)" or "Dryer (standard)" Copy the standard prices or change them if required. Press "Send configuration" to save the price list.

A new price list or a new version of an existing price list is created. In both cases, the price list is not yet used, but only when a corresponding configuration has been assigned to a laundry group.

## **3.1.2 Create/change configuration**

Select the menu  $\Box$  Configurations . You now have two options:

• Either select the option "New configuration"

You can manage your configurations:

ıration

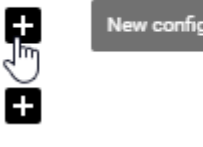

• Or select the "Edit" icon of an existing configuration.

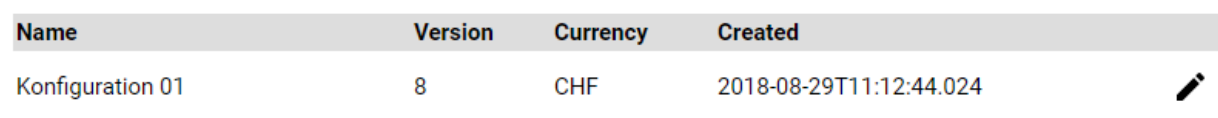

A window for creating or changing a configuration opens.

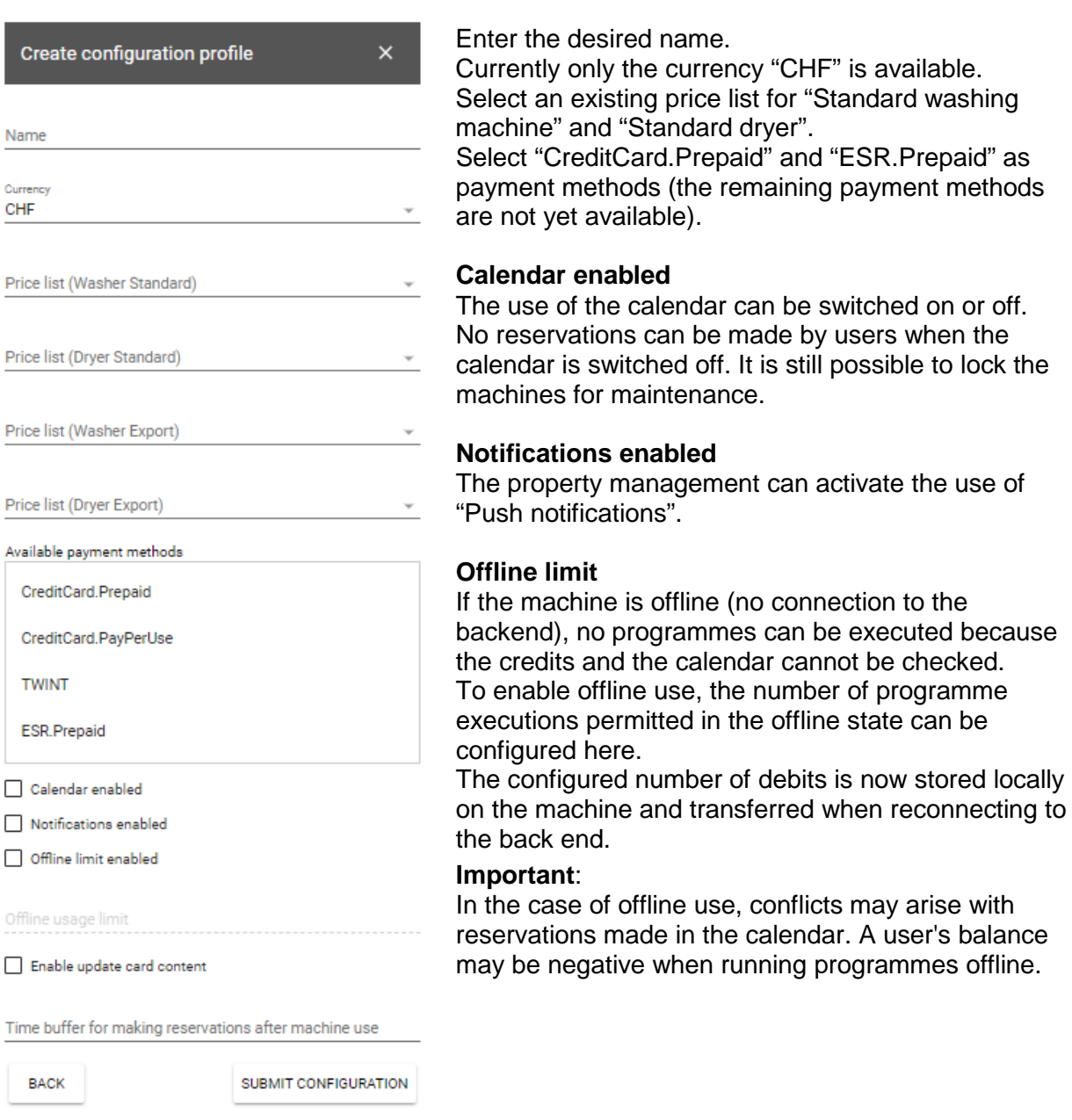

## **Update card content**

When the card content is activated, the current credit is stored on the user's card. When used offline, the credit value on the card is checked and programme execution may be refused.

## **Important:**

The actual credit is always managed in the backend system. The credit value on the card may be outdated and is used only as a guide in offline mode.

#### **Time buffer for making reservations after the machine use**

When the programme is selected, the machine reports the expected machine running time. An entry is created in the calendar for this runtime. This prevents another user from making a reservation within the machine runtime. To give the user enough time to unload the machine at the end of the machine runtime and before the next reservation, the desired time can be added in this field.

Save the configuration with "Send configuration".

## **3.1.3 Create laundry group**

The laundries are organized in groups. The same configuration applies to all laundry facilities of one laundry group. A configuration is accordingly assigned to an entire group and not to individual laundry facilities.

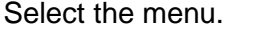

**E** Laundries

Click the **+ button** to create a new laundry group:

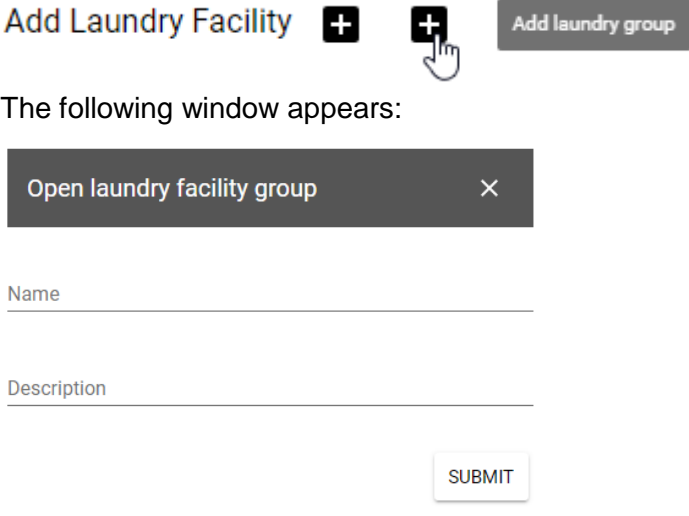

Enter a name and description for the group and press "Submit".

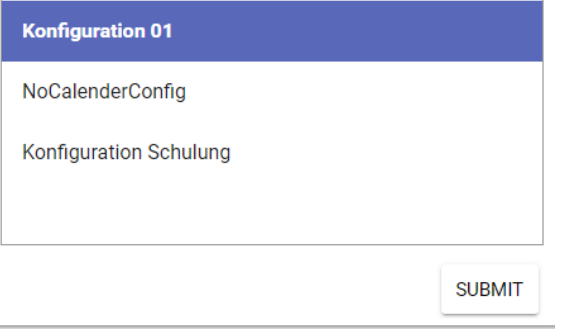

Select an existing configuration and confirm with "Submit".

## **3.1.4 Create a laundry facility**

Click on the **+ button** to create a new laundry facility:

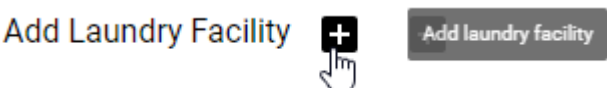

The following window appears:

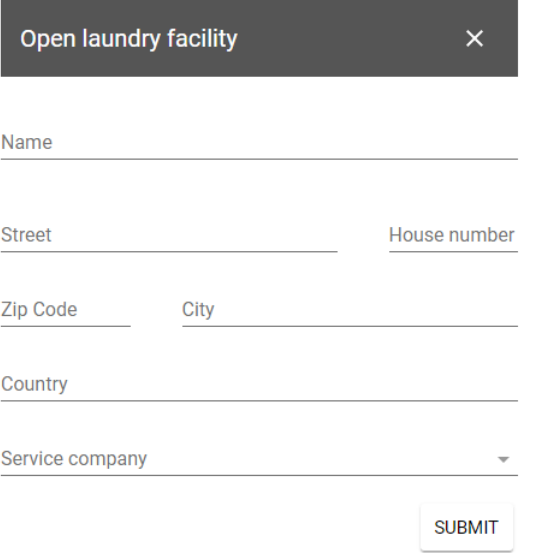

Enter a name and address for the laundry.

Optionally, a service company can be selected for the laundry. In case of critical error messages, it will be automatically informed by e-mail.

Press "Submit".

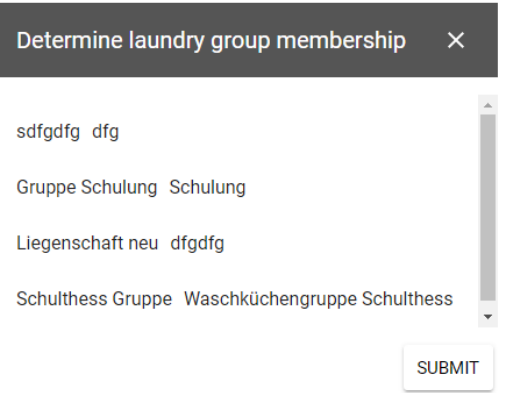

Select an existing laundry group and confirm with "Submit".

This gives the laundry the configuration and price lists assigned to the group.

## **3.1.5 Assigning the machine to another laundry facility**

#### **Prerequisites**

Laundry facility, laundry group, configuration and price list have been created and assigned

#### **Procedure**

- In the browser, open the page [http://workspace.washMaster.ch.](http://workspace.washmaster.ch/)
- Log on to the portal with a PM user.
- Open the menu "Machines".

## Maschines

- Call up the "Connect machine" function in the menu Connect machine  $\epsilon$
- Start pairing at the machine as described in "Starting the pairing".

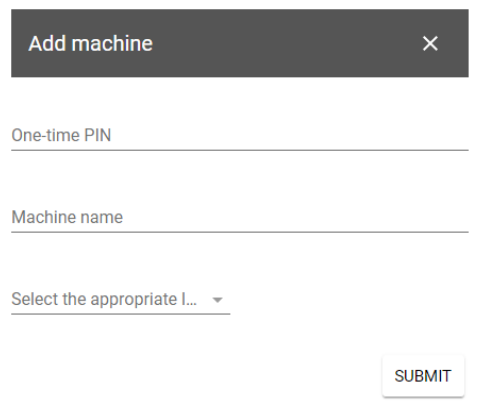

- Enter the PIN as shown on the machine.
- Enter the desired name of the machine.
- Select the laundry facility. Configuration and price list are now sent to the machine and updated automatically.

## **3.1.6 Delete configurations and price lists**

To delete a configuration or price list, select the Edit  $\bullet$  icon. A pop-up window for editing with a "Delete" button is displayed.

Deleted configurations and price lists are no longer displayed in the overview for the PM user and can no longer be assigned to a group or configuration.

Already assigned configurations and price lists are, however, still used; when new laundries and machines are added, they are still transmitted to the machines. Deleting configurations and price lists prevents them from being used when configuring new laundries and groups. This means that the deletion has no effect on existing laundries and groups.

## **3.1.7 Delete laundries**

A laundry facility can be deleted by clicking the **button**.

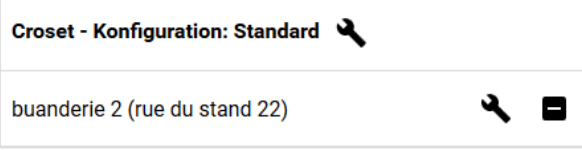

Deletion is only possible, however, if no machine is assigned to the laundry facility.

### **3.1.8 Removing the machine from the laundry facility**

A machine can be removed from a laundry facility by clicking the  $\blacksquare$  button.

#### **Assigned**

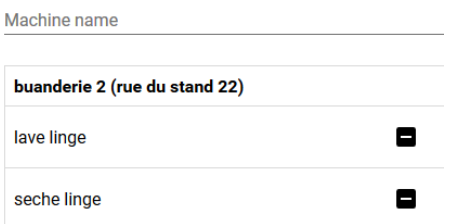

The machine is then assigned a default configuration. It is not possible to run a programme or query credit afterwards.

An unassigned machine can be reassigned to a laundry facility without pairing.

## **3.1.9 Unpairing of machines**

A machine without an assigned laundry facility can be removed from the property management account.

#### **Unassigned**

The machine can then be assigned to the same or a different property management. A remote machine must be re-paired for it to be reused.

#### **Attention:**

Re-pairing can only be carried out on the machine.

Unpairing can also be performed directly at the machine. This is necessary if there is no access to the previous property management account, e.g. after the purchase of a used machine.

#### **3.1.10 User overview**

In the "Users" menu  $\stackrel{\bullet}{\bullet}$  Users vou can see which RFID cards are in use by users of a property management company.

The cards are visible as soon as they have been used for the first time to execute a programme or to query the credit balance.

If users have registered online, their name and e-mail address will be displayed.

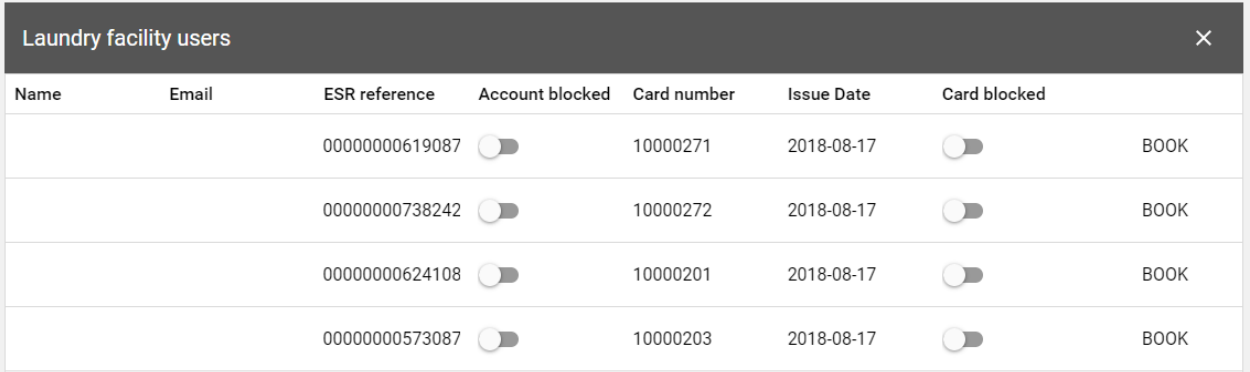

## **3.1.11 Deactivate card**

A card can be deactivated, e.g. in case of loss.

Find the card in the user overview and block it with the switch under "Card blocked".

#### **3.1.12 Deactivate account**

An account can be deactivated, for example, when a tenant moves out. In this case, the assigned card can no longer be used.

Search for the account in the user overview and block it with the button under "Account blocked".

If a user has requested an account closure, his account will be automatically blocked.

#### **3.1.13 Adjust balance manually**

You can change the balance of an account manually. In this way, for example, you can set the initial credit.

Find the card in the user overview and click on the "Book" button.

You can change the balance of an account manually. In this way, for example, you can set the initial credit.

To do this, search for the card in the user overview and click on the "Book" button.

**BOOK** 

A window appears showing the current account balance and an amount can be loaded or debited.

### Card blocked

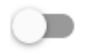

Account blocked

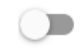

## Book user credit adjustment

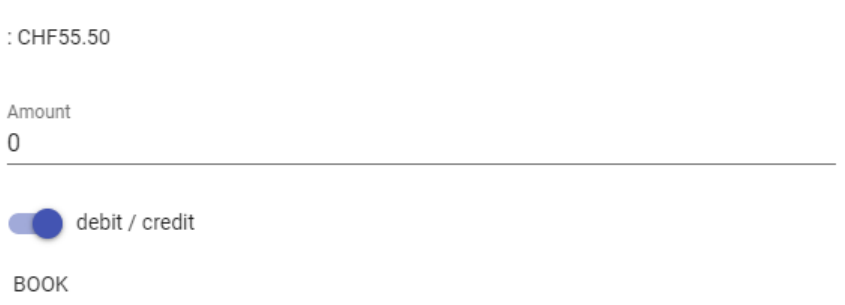

## **3.1.14 Locking machines**

In the  $\mathbb{C}$  Maintenance menu, machines can be reserved for maintenance purposes.

To do this, select the start time for locking the machine in the calendar.

The desired lock duration can be entered in the popup window.

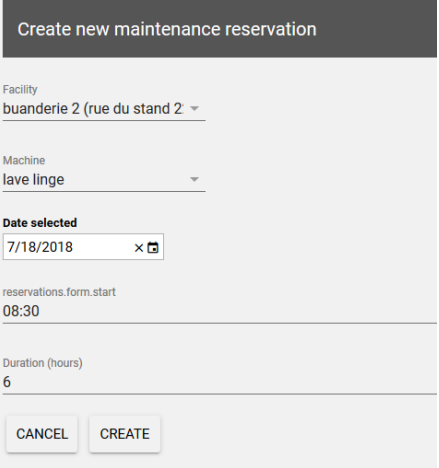

## **3.1.15 Unlock the machine**

A planned or current machine lock can be deleted by clicking on the "Cancel" button after the respective entry.

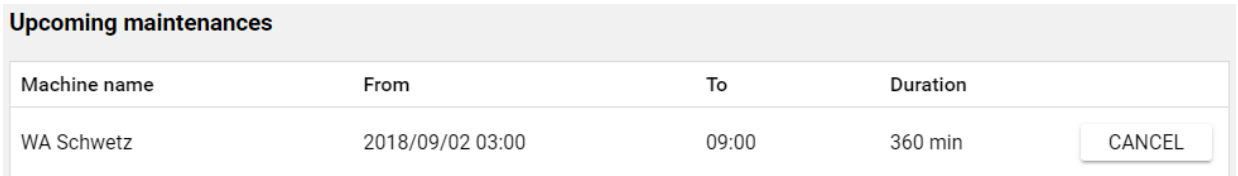

If the lock is active, the end of the lock is set to the current time. A future scheduled lock will be completely removed from the calendar.

## **3.1.16 Reporting**

Reporting

m

The T

Select the start and end time for the desired report type in the popup and select "Download".

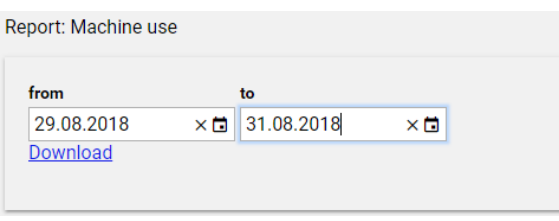

A report file is generated which can be viewed and edited in Excel. The data can be sorted and filtered in Excel.

## **Machine utilization**

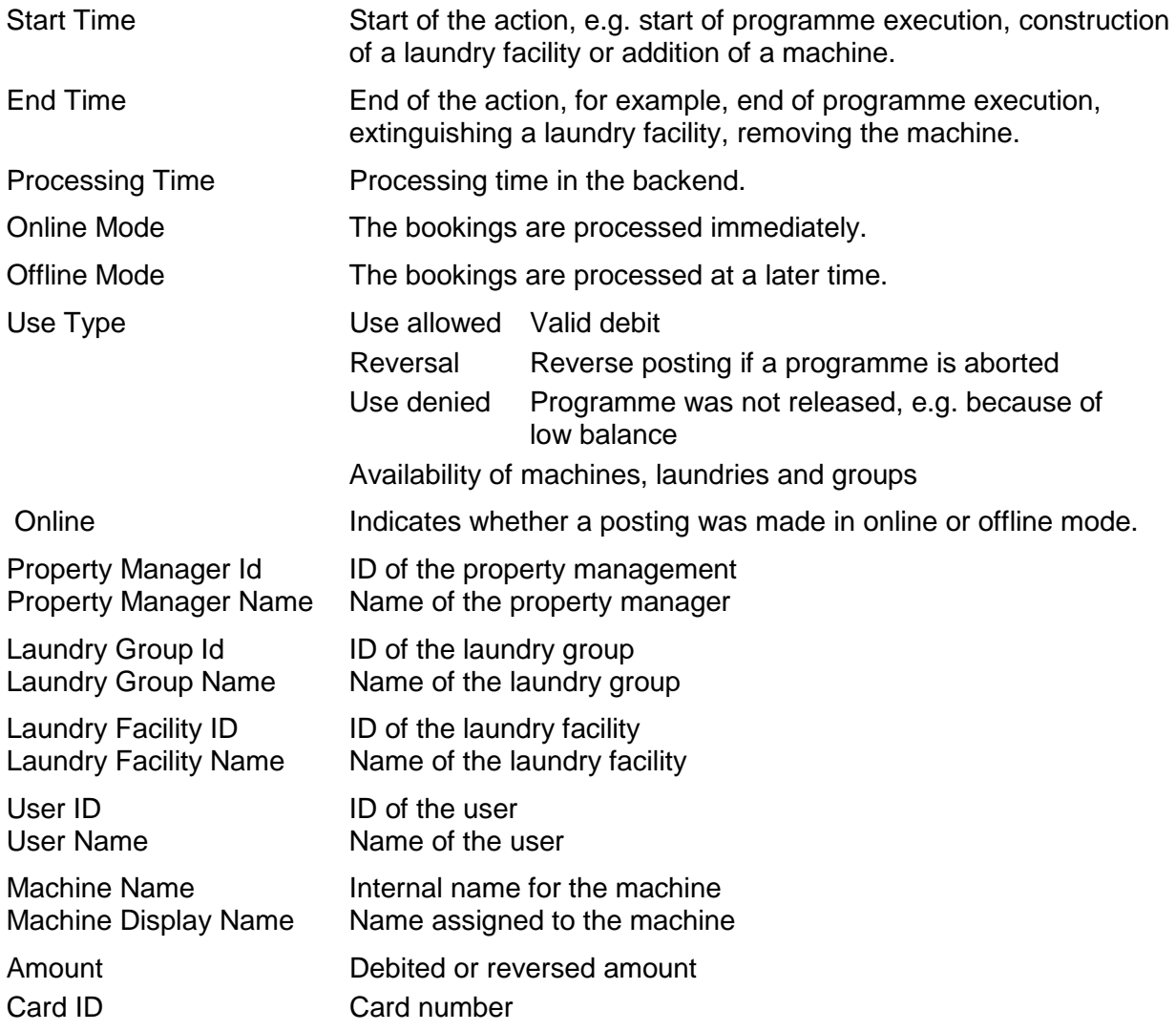

## <span id="page-16-0"></span>**4 Self-test**

The service technician has the opportunity to check the machine and its successful integration into the network and Internet availability. For this purpose, the service card is inserted into the card slot in the basic screen.

If the machine was able to establish a connection to the server, the message "Service card: test OK" is displayed.

If no connection is possible, the message "Service card: test failed" is displayed.

## <span id="page-16-1"></span>**5 Error messages**

There are error messages that are displayed in plain text for the user (H messages) and messages that are coded and intended for the service (F error).

Error messages are displayed on a pop-up screen.

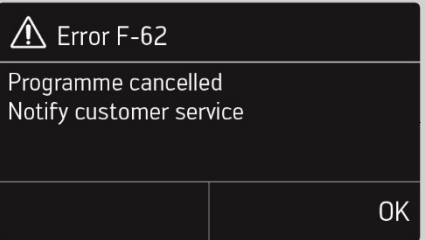

### **5.1 Error messages F**

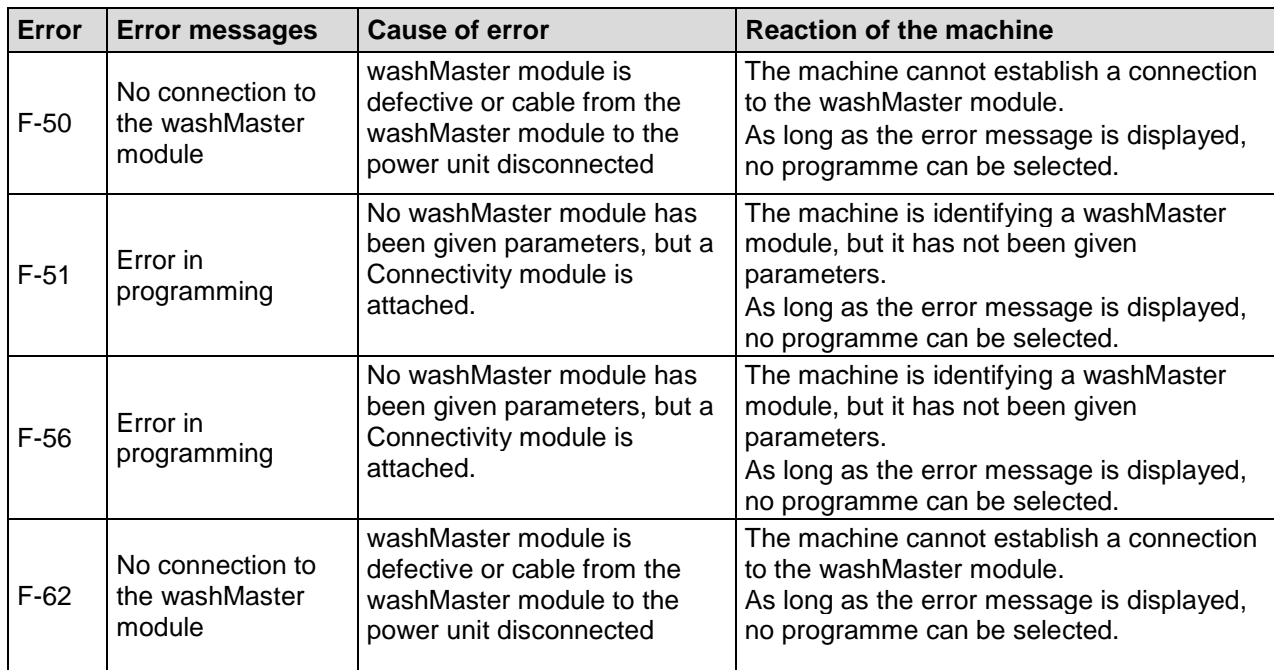

## **5.2 Plain text messages**

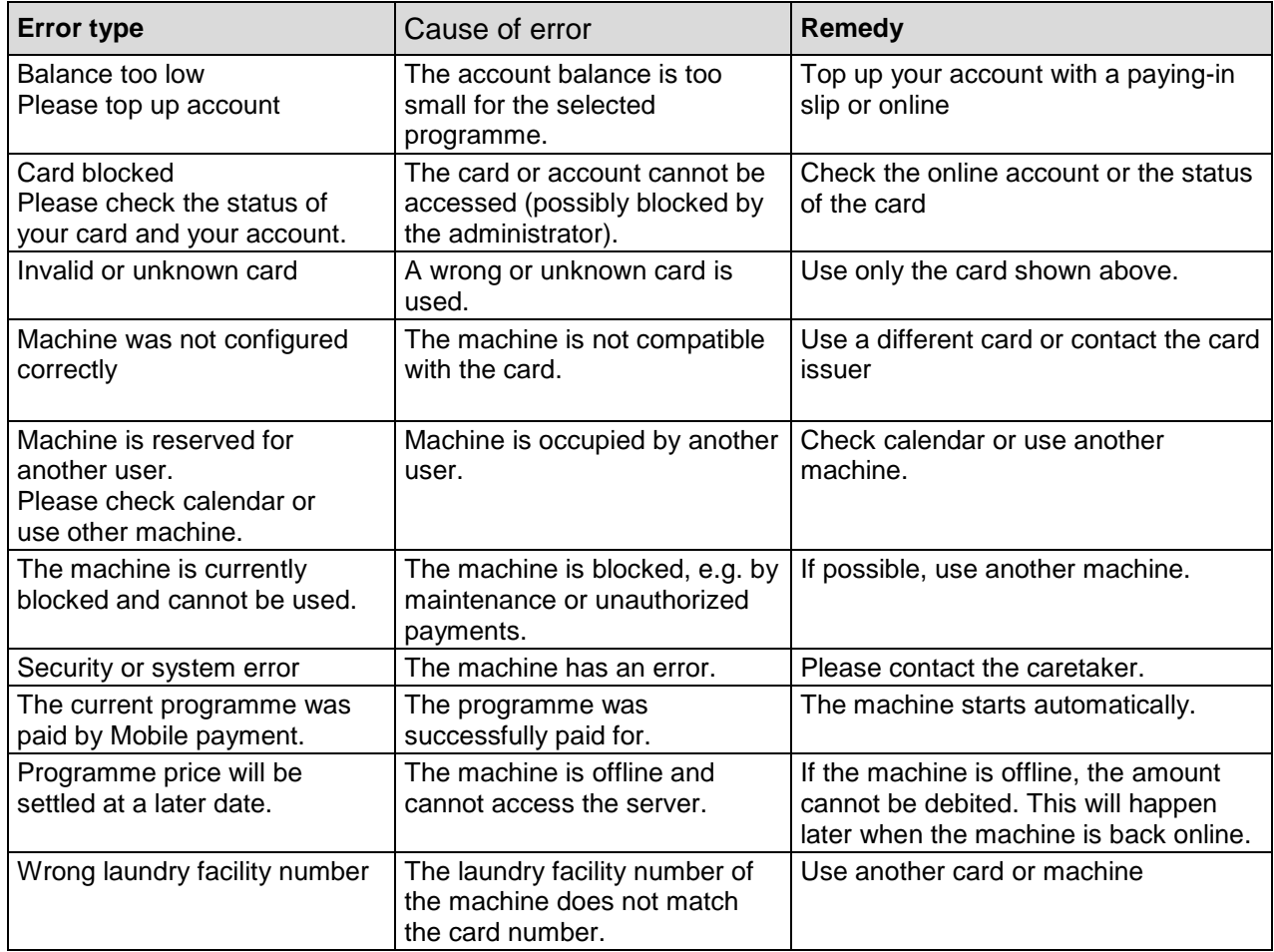

## <span id="page-17-0"></span>**6 Operating data**

The version of the washMaster module is displayed in the operating data.

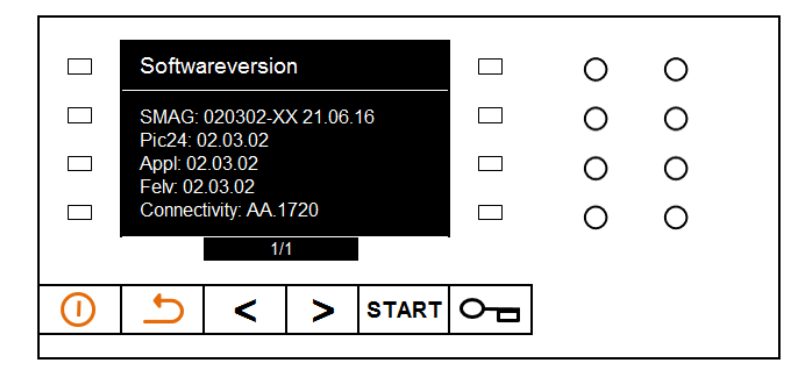

## <span id="page-18-0"></span>**7 Installing the washMaster module**

The work may only be carried out by a specialist!

Opening the machine and removing the cover is described in the service manual.

## **7.1 Procedure for appliances with machine number > 0xxxx 18 38 xxx**

## **7.1.1 Installing the WashMaster ID Reader**

The installation of the washMaster ID Reader (539 462) in the machine is described in the Service Manual (see section "Removing / Installing an additional panel").

## **7.1.2 Installing the antenna in the machine**

### **Washing machine**

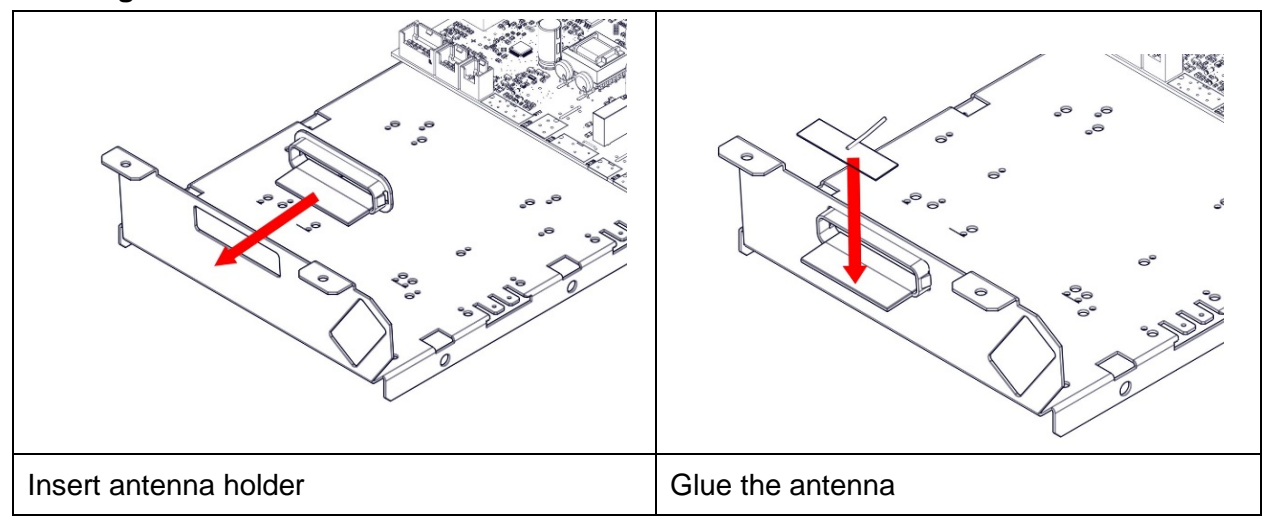

**Dryer**

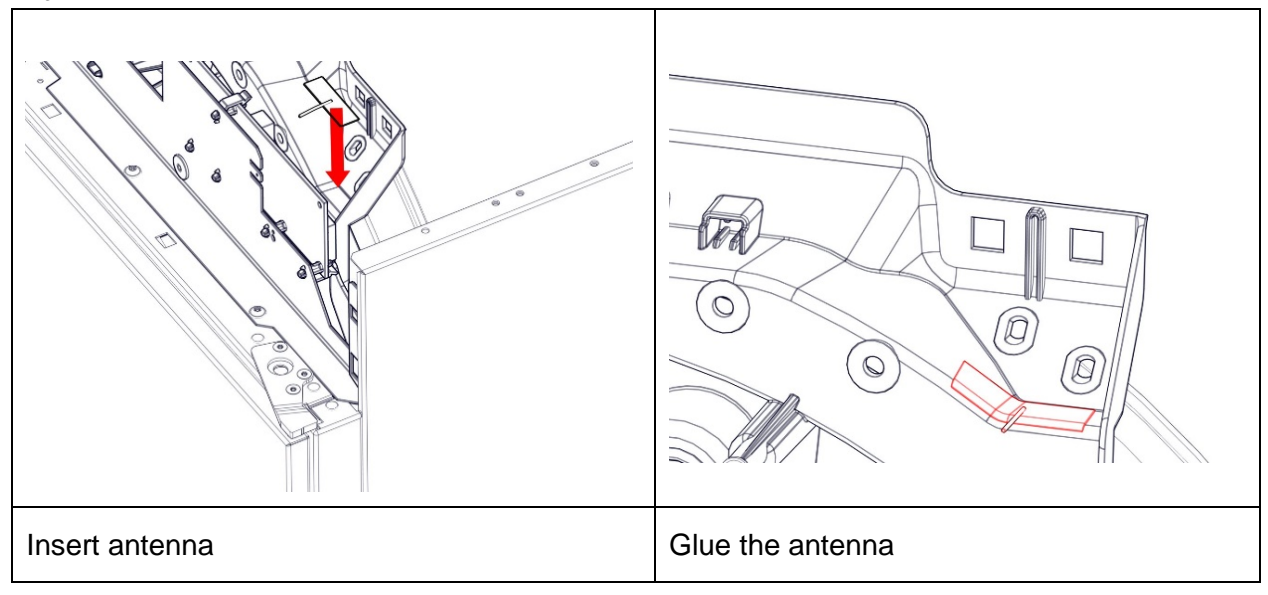

## **7.1.3 Positioning the washMaster module**

Position the washMaster module with a spacer.

#### **Note:**

If a washMaster module **V1 big (539 669)** is replaced with a washMaster Modul **V2 small (539 671),** a print fastening clip must be removed and refitted in washing machines as well as dryer (see illustrations).

## **Washing machine**

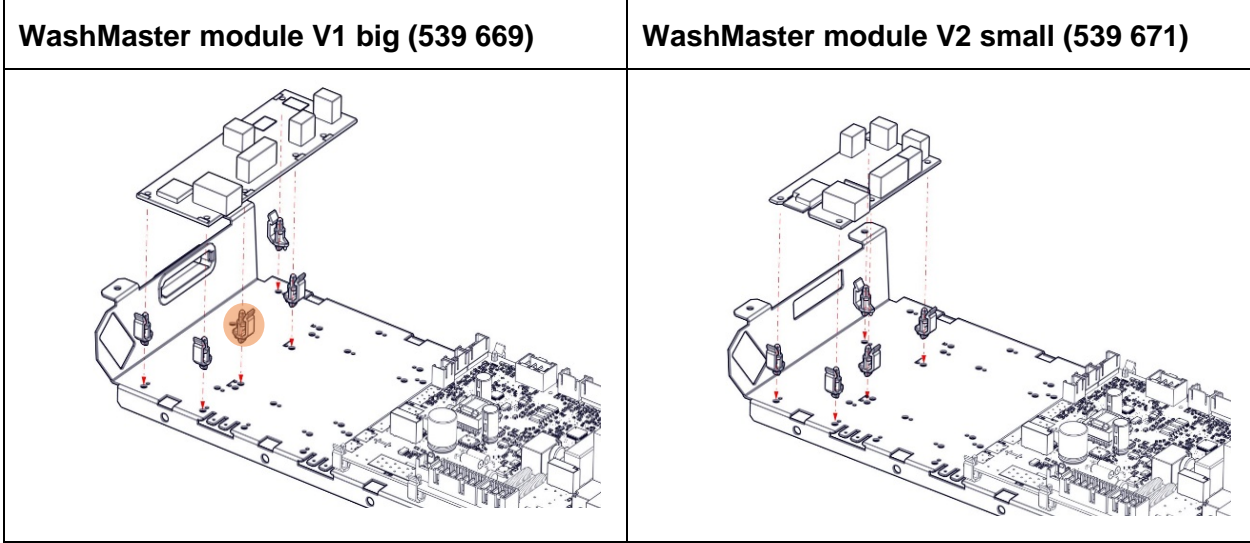

## **Dryer**

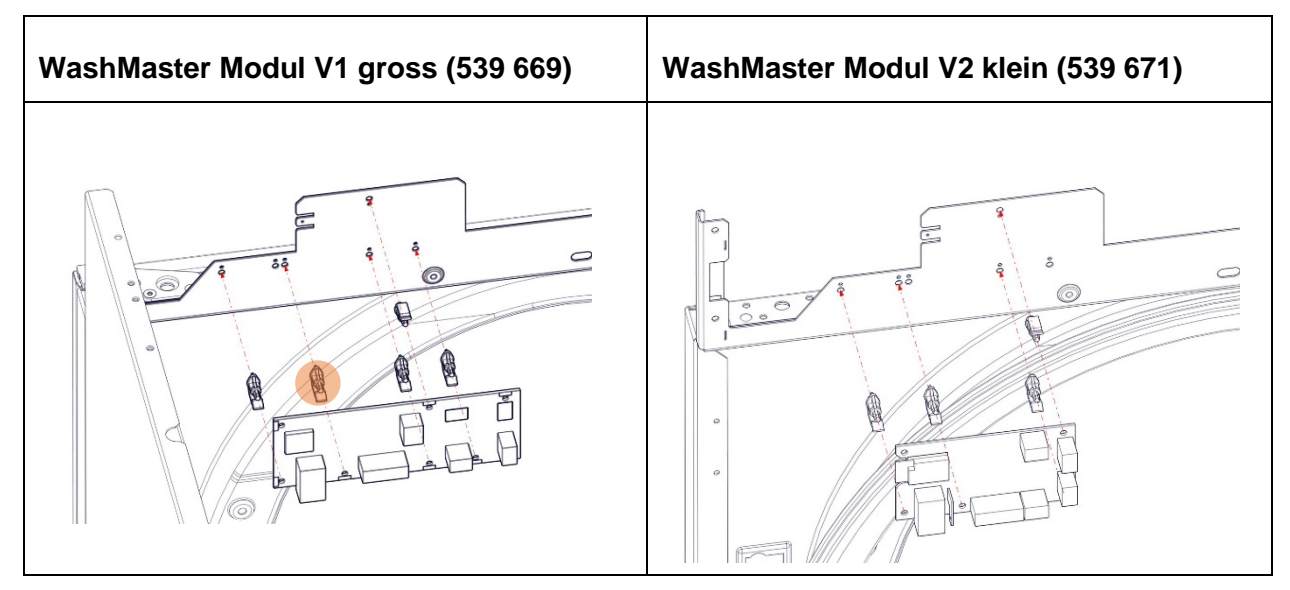

Then the antenna can then be plugged onto the washMaster module. Wiring must be carried out as described in the next chapter: "Connecting the washMaster module".

## **7.2 Procedure for appliances with machine number < 0xxxx 18 38 xxx**

If the machine is older than the machine number described above, you must also replace the control and power unit as well as the crossbeam.

After that you can proceed as described in the section above.

## <span id="page-20-0"></span>**8 Connecting the washMaster module**

Washing or drying device (WA14: ST33 / WT14: ST33) respectively (WA14: ST23 / WT14: ST3) connected.

The RFID reader for the cards can be connected to ST101.

Earth must be connected to MH1.

The network cable can be connected to ST100 if a cable-based connection is requested.

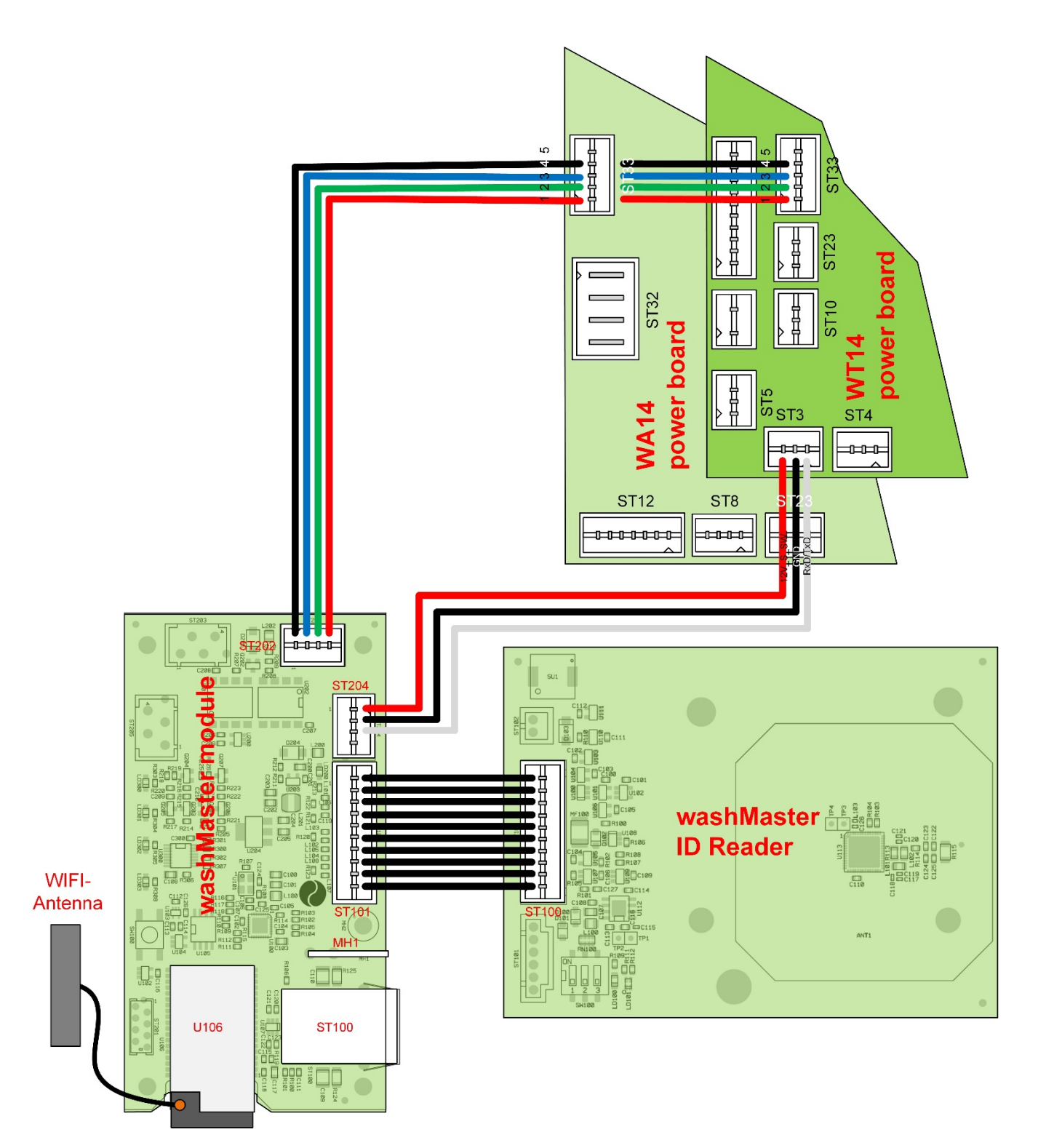